# **Software NCH PicoPDF Editor de PDF**

Este guia do usuário foi criado para uso com

PicoPDF Editor de PDF, versão 6.xx

©Software NCH

### **Suporte técnico**

Se você tiver dificuldades em usarPicoPDF Editor de PDF leia o tópico aplicável antes de solicitar suporte. Se o seu problema não estiver coberto neste manual do usuário Por favor. veja o up-to-datePicoPDF Editor de PDF Suporte técnico on-line em

### www.nchsoftware.com/picopdf/pt/support.html.

Se isso não resolver seu problema, entre em contato conosco usando os contatos de suporte técnico listados nessa página.

### **Sugestões de Software**

Se você tem alguma sugestão de melhorias paraPicoPDF Editor de PDF, ou sugestões para outros softwares relacionados que você possa precisar, por favor poste em nossa página de Sugestões em<sub>WWW.nch.com.au.</sub> Muitos de nossos projetos de software foram realizados após sugestões de usuários como você. Você recebe um upgrade grátis se seguirmos sua sugestão.

# **PicoPDF Editor de PDF**

# Conteúdo

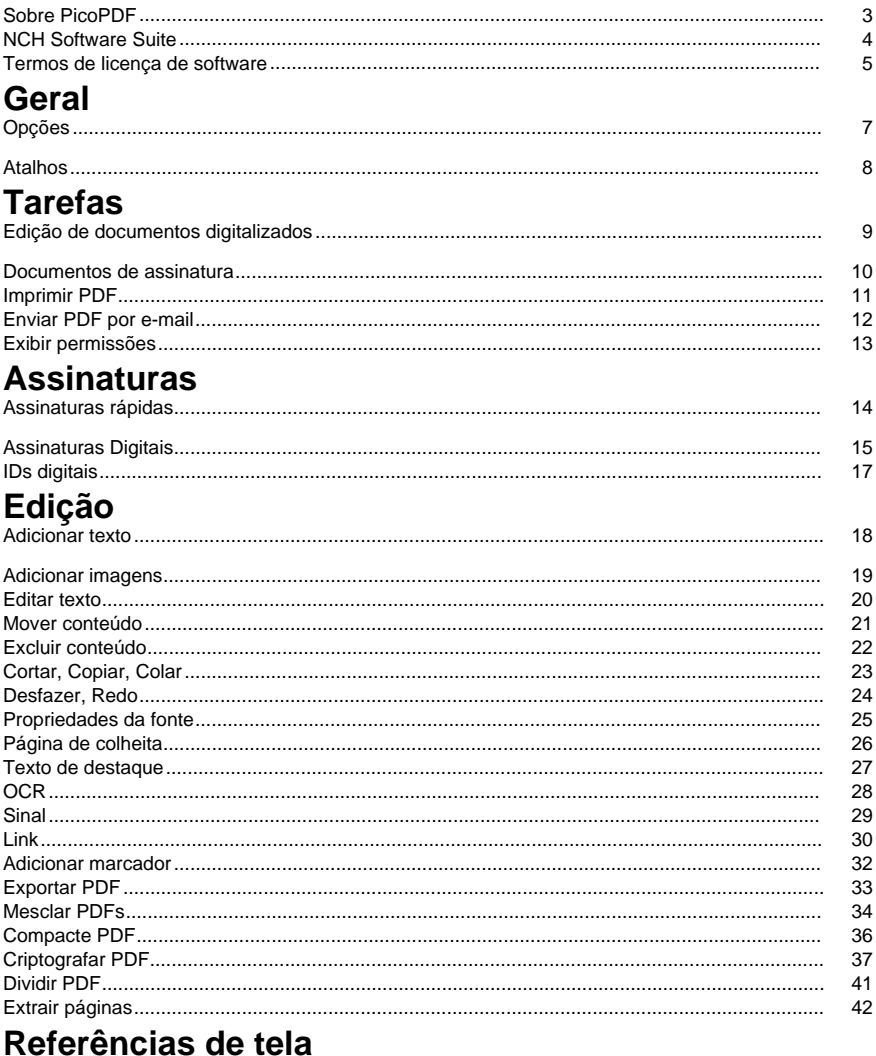

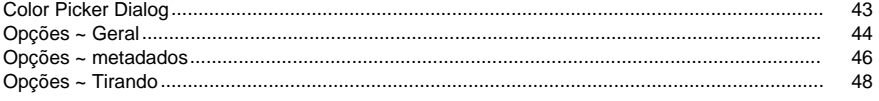

## **Sobre PicoPDF**

#### **Introdução**

PicoPDF é um programa fácil de usar para editar arquivos PDF. Com o PicoPDF, você pode editar facilmente texto e imagens em um arquivo PDF existente.

Reorganize facilmente texto e gráficos, adicione notas ou comentários aos PDFs, insira informações em espaços em branco em formas PDF, adicione uma assinatura digital a um PDF e muito mais.

#### **Requisitos do sistema**

Windows XP / Vista / 7 / 8 / 10 / 11

# **NCH Software Suite**

Esta é uma maneira útil de navegar por todos os softwares disponíveis no Software NCH Você pode ver um conjunto de produtos por tipo como Áudio, Vídeo e assim por diante e visualizar o produto. A partir daí você pode experimentar o produto e ele vai baixar e instalá-lo para você testar. Se você já tiver o produto instalado, então você pode clicar em "Executá-lo agora" e o programa será lançado para você.

Há também uma lista de recursos para produtos da categoria. Clique em um recurso, como "Editar um arquivo de vídeo", para instalar um produto com essa habilidade.

#### **Pesquisar**

Pesquise em nosso site produtos que combinem com as palavras-chave digitar.

#### **Veja mais do nosso software**

Navegue pelo nosso site para obter mais software.

#### **Assine nossa newsletter**

Você pode assinar nossa newsletter para anúncios de novos lançamentos e descontos. Você pode cancelar a inscrição a qualquer momento.

#### **Veja os últimos descontos para compra**

Veja os últimos descontos que estamos oferecendo para a compra de nossos produtos.

### **Termos de licença de software**

Nosso objetivo é de que cada usuário tenha uma experiência de sucesso com nosso software. Oferecemos a você sem a inserção de você aceitar nosso Acordo de Licença de Usuário Final (EULA).

ACORDO DE LICENÇA DE USUÁRIO FINAL DE SOFTWARE (EULA)

Esta EULA limita nossa responsabilidade e é regida por um acordo arbitral e um acordo de local. Por favor, leia abaixo como estes termos afetam seus direitos.

1. Os direitos autorais deste software e qualquer trabalho visual ou áudio distribuído com o software pertencem ao NCH Software e outros listados na caixa de sobre. Todos os direitos reservados. A instalação deste software e qualquer software empacotado com ou instalado demanda deste software, incluindo atalhos e pastas de menu inicial, é licenciada apenas de acordo com esses termos. Esses direitos autorais não se aplicam a nenhum trabalho criativo feito por você, o usuário.

2. Ao instalar, usar ou distribuir o software, você, em seu próprio nome e em nome de seu empregador ou principal, concorda com estes termos. Se você não concordar com nenhum desses termos, você não pode usar, copiar, transmitir, distribuir ou instalar este software devolvê-lo ao local de compra dentro de 14 dias para receber um reembolso total.

3. Este software, e todos os arquivos, dados e materiais que acompanham são distribuídos "como está" e sem garantias de qualquer tipo, expressas ou implícitas, exceto conforme exigido por lei. Se você pretende confiar neste software para fins críticos, você deve testá-lo totalmente antes de usá-lo, instalar sistemas redundantes e assumir qualquer risco.

4. Não seremos responsáveis por qualquer perda decorrente do uso deste software, incluindo, mas não se limitando a qualquer perda especial, incidental ou consequente. Todo o recurso contra nós para todas as reivindicações está limitado a receber um reembolso total do valor que você pagou pelo software.

5. Você pode não usar este software em nenhuma circunstância em que haja qualquer risco de que a falha deste software possa resultar em uma lesão física ou perda de vidas. Você não pode usar este software se você não fazer backup regularmente do seu computador, ou não tiver software antivírus e firewall instalado no computador, ou manter dados confidenciais não criptografados em seu computador. Você concorda em indenizar-nos de quaisquer reivindicações relacionadas a tal uso.

6. Você pode copiar ou distribuir o arquivo de instalação deste software em seu formulário completo inalterado, mas você não pode, em nenhuma circunstância, distribuir qualquer código de registro de software para qualquer um de nossos programas sem permissão por escrito. Caso você distribua um código de registro de software, você estará sujeito a pagar o preço total de compra por cada local onde ocorre o uso não autorizado.

7. O uso de dados coletados pelo software está sujeito à Declaração de Privacidade de Software NCH que permite a coleta automática de estatísticas de uso anonimizada em circunstâncias limitadas.

8. Escolha do Direito. Se você reside nos Estados Unidos, seu relacionamento é com a NCH Software, Inc, uma empresa dos Estados Unidos, e este acordo é regido pelas leis e tribunais do Colorado. Se você reside em qualquer lugar do mundo fora dos Estados Unidos, seu relacionamento é com a NCH Software Pty Ltd, uma empresa australiana, e este acordo é regido pelas leis e tribunais do Território da Capital Australiana. Tais tribunais têm jurisdição contínua e exclusiva sobre qualquer disputa entre você e nós, independentemente da natureza da disputa.

9. Apenas para Clientes dos E.U.A: Acordo de Arbritagem e Renúncia de Ação de Classe: Se você reside nos Estados Unidos, a NCH Software e você concordam em arbitrar todas as disputas e reivindicações entre nós de acordo com as regras e processo definidos na versão em Inglês dos seguintes termos: www.nch.com.au/general/legal.html . POR FAVOR LEIA ESSES TERMOS CUIDADOSAMENTE. ISSO PODERÁ AFETAR SEUS DIREITOS. Nesses termos, VOCÊ E A NCH CONCORDAM QUE CADA UM SÓ PODERÁ APRESENTAR REIVINDICAÇÕES CONTRA O OUTRO EM SUAS CAPACIDADES INDIVIDUAIS, E NÃO COMO REQUERENTE OU MEMBRO DE CLASSE DE QUALQUER SUPOSTA CLASSE OU PROCEDIMENTO REPRESENTATIVO.

# **Geral - Opções**

Abra a caixa de diálogo Opções clicando no botão **Opções** na barra de ferramentas. Há três guias de opções:

- Geral
- metadados
- Tirando

### **Geral - Atalhos**

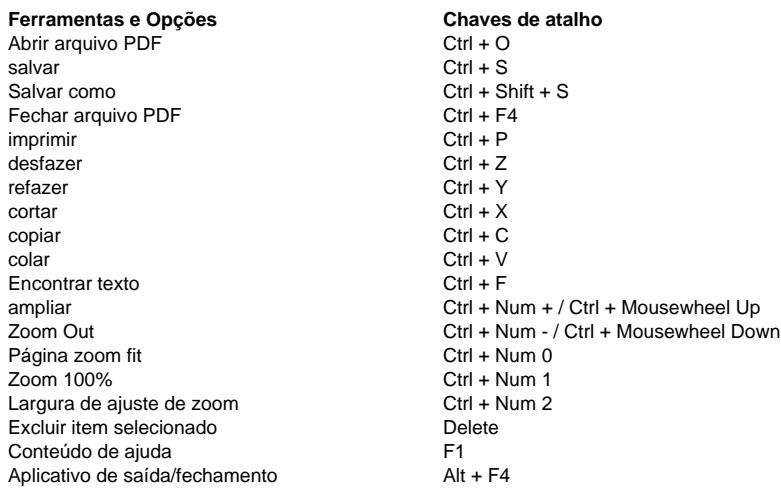

## **Tarefas - Edição de documentos digitalizados**

**Por que não posso editar meu documento?** Se o texto em seu PDF não for editável, isso pode ser porque o documento contém apenas imagens de texto, em vez dos dados de texto originais em si. Este é frequentemente o caso com documentos digitalizados. Para tornar editável um documento digitalizado, as imagens precisam ser convertidas de volta em texto. O PicoPDF usa o Reconhecimento óptico de**caracteres (OCR)**para converter imagens em texto

editável.

#### **Convertendo imagens em texto**

Use a ferramenta **OCR** para converter imagens em texto editável. Você pode acessar a ferramenta OCR na **guia Home** ou no **Menu ferramentas**. A ferramenta OCR procurará no documento imagens que contenham texto e, em seguida, substituirá cada imagem por texto que pode ser editado.

Observe que a precisão da conversão de imagens em texto depende muito da nitidez da imagem e clareza dos textos na imagem.

### **Tarefas - Documentos de assinatura**

**Adicionando uma assinatura** Para adicionar uma assinatura ao seu documento, clique no botão **Sinal** na **guia Home** para abrir a barra de ferramentas de **sinal rápido**.

Alternativamente, abra o **Menu de Sinais** para adicionar um tipo específico de assinatura. **Barra de ferramentas de sinal rápido**

Abra a barra de ferramentas de sinal rápido clicando no botão **Sinal** da **guia Home**.

**Adicionar assinatura** - Abra a caixa de diálogo Adicionar assinatura onde você pode desenhar sua assinatura, abrir um arquivo de imagem de sua assinatura ou digitar sua assinatura. Depois de escolher sua aparência de assinatura, clique no botão **Adicionar** 

**assinatura** para inserir a assinatura no centro do documento. Clique e arraste para mover e redimensione sua assinatura.

**Draw Signature** - Desenhe diretamente no documento. Depois de terminar de desenhar sua assinatura, clique no botão **Concluído.**

**Selecione Assinatura** - Selecione uma predefinição de assinatura e insira-a no documento. Clique no ícone Lixo para fazer o PicoPDF esquecer a predefinição de assinatura.

**Clear** - Apaguei todas as linhas previamente desenhadas criadas com a ferramenta **Draw Signature.**

**Feito** - Converta sua assinatura desenhada em uma imagem e insira-a no documento. Linhas que foram desenhadas próximas umas das outras serão agrupadas em uma única imag[em. Clique](digital_signature.html) e arraste para mover e redimensionar suas imagens de assinatura.

**Modo de** assinatura de saída sem adicionar assinaturas clicando no botão **Sinal** novamente para desmarcar.

#### **Menu de sinais**

O menu de sinais pode ser acessado através do menu **Ferramentas > Sign,** o[u clicando n](digital_signature.html)a seta suspensa do botão Sinal.

**Draw Signature** - Desenhe uma predefinição de assinatura com o mouse.

**Assinatura de imagem** - Procure uma imagem de sua assinatura. Use a caixa de seleção para remover áreas em branco da imagem selecionada. Observe que os pixels

brancos na imagem de assinatura se tornarão transparentes na assinatura inserida.

**Assinatura digitada** - Digite sua assinatura usando uma das fontes fornecidas na lista pulldown.

**Certificar com assinatura digital invisível** - Use isso para adicionar uma Assinatura Digital ao seu documento.

**Certificar com assinatura digital visível** - Use isso para adicionar um gráfico de assinatura que represente uma Assinatura Digital.

# **Tarefas - Imprimir PDF**

### **Imprimir PDF**

Para imprimir um PDF, clique no **botão Imprimir** na **guia ''Arquivo ''> Imprimir**. Isso abrirá uma caixa de diálogo de documento impresso com uma janela de visualização à esquerda e imprimirá opções à direita.

#### **Impressora**

Selecione a impressora que você gostaria de usar.

#### **Páginas**

Selecione **Tudo** para imprimir cada página

Selecione **Personalizado** para selecionar páginas específicas para imprimir inserindo os números da página na caixa de texto abaixo do dropdown.

#### **Tamanho do papel**

Selecione o tamanho do papel para o que você estará imprimindo. As dimensões do tamanho do papel selecionado são exibidas na visualização de impressão.

#### **Redimensionar página**

Selecione **Ajuste ao Tamanho do Papel** para redimensionar o PDF para o mesmo tamanho do papel.

Selecione **O Tamanho da página original** para manter o tamanho original do PDF. Se o PDF for maior que o tamanho do papel, o PDF poderá ser cortado.

#### **Cor**

Escolha se a página deve ser impressa em **cores** ou **preto e branco**.

Clique no botão **Imprimir** para imprimir o PDF.

Clique no botão **Cancelar** para fechar a caixa de diálogo Imprimir sem imprimir.

## **Tarefas - Enviar PDF por e-mail**

### **Enviar PDF por e-mail**

o **Enviar PDF por e-mail** ferramenta permite que o usuário envie por e-mail o documento PDF atualmente aberto. Observe que na primeira vez o diálogo Configurações é aberto. Mantenha as configurações na MAPI para encaminhar o e-mail para o software de e-mail instalado, por exemplo, o Outlook. Use as outras configurações se não houver nenhum software de e-mail instalado.

## **Tarefas - Exibir permissões**

### **Exibir permissões**

Para visualizar as permissões do PDF, clique no **Exibir permissão** no **Criptografar** dropdown. Você também pode acessar este link em **Ferramentas > criptografar > ver permissões**. Itens sem marca de verificação são restritos e não são permitidos.

### **Assinaturas - Assinaturas rápidas**

**O que são assinaturas rápidas?** PicoPDF cria uma imagem de sua assinatura e, em seguida, insere-a no documento como qualquer outra imagem. A imagem de assinatura é criada com a caixa de diálogo Adicionar assinatura, onde você pode desenhar, digitar ou selecionar um arquivo de imagem para representar sua assinatura. Assinaturas rápidas dão-lhe controle total sobre sua aparência de assinatura, mas não são consideradas seguras e podem ser forjadas.

#### **Como adicionar uma assinatura rápida**

Para adicionar uma assinatura rápida a um documento, use a **barra de ferramentas de sinal** ou menu de **sinais**. Para obter mais informações, consulte a página de ajuda de documentos de assinatura.

# **Assinaturas - Assinaturas Digitais**

**O que são Assinaturas Digitais?** Assinaturas digitais oferecem uma maneira mais segura de assinar documentos. Ao assinar um documento com um ID Digital, qualquer pessoa com o Adobe Acrobat pode verificar a identidade do assinante e ver se o documento foi editado após sua assinatura. Ao contrário de Assinaturas Rápidas, é impossível forjar uma assinatura digital.

As assinaturas digitais são válidas apenas para arquivos salvos como PDF. Os PDFs exportados para outros formatos não conterão uma assinatura digital.

### **Como assinar digitalmente um documento**

Para assinar digitalmente um documento, use o menu **Ferramentas > Signo** para selecionar uma das seguintes opções de menu:

- Certificar-se com Assinatura Digital Invisível
- Certificar-se com assinatura digital visível

Ou selecione as mesmas opções do **sinal suspenso** na **guia**

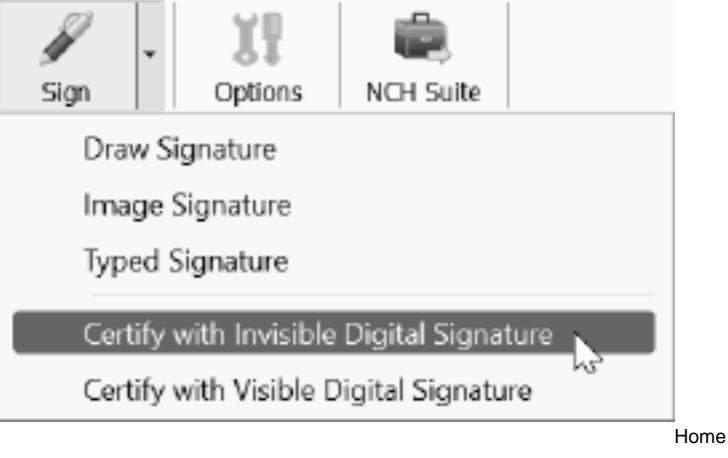

Isso abrirá o assistente de ID Digital, onde você será solicitado a selecionar um arquivo ID Digital existente (.p12 ou .pfx), ou criar um novo ID Digital. Depois de criar ou selecionar um arquivo de ID Digital para assinar, clique no botão **sinal** azul para fechar o assistente de ID Digital e marque o documento conforme assinado. Observe que as Assinaturas Digitais não são aplicadas até que o documento seja salvo.

### **Assinaturas - IDs digitais**

**O que é uma ID Digital?** Um ID digital é um certificado que contém informações sobre você, como seu nome, empresa e localização. Ele também contém chaves de criptografia usadas para verificar criptograficamente que um documento foi assinado com seu certificado, tornando impossível forjar sua assinatura.

### **Como obter um ID Digital**

Você pode obter um ID Digital de uma Autoridade de Certificado (uma empresa de terceiros confiável, como a GlobalSign), ou pode criar seu próprio certificado auto-assinado no PicoPDF usando o assistente de ID Digital. No entanto, note que os certificados auto-assinados podem não ser confiáveis pelo destinatário do seu documento assinado, uma vez que qualquer pessoa pode criar um certificado auto-assinado.

# **Edição - Adicionar texto**

#### **Adicionar texto**

o **Adicionar texto** ferramenta permite que você coloque um novo texto em qualquer lugar no . Documento PDF. Basta clicar em qualquer lugar no documento e digitar o texto desejado.

# **Edição - Adicionar imagens**

### **Adicionar imagem**

o **Adicionar imagem** ferramenta permitirá que você importe uma imagem e cole-a em sua . Documento PDF.

# **Edição - Editar texto**

#### **Editar texto**

o **Editar texto** ferramenta permite que você clique em qualquer corpo de texto e edite-o. O formato do texto original que está sendo editado será preservado.

# **Edição - Mover conteúdo**

#### **Mova-se**

o **mover** ferramenta é usada para mover, redimensionar ou excluir elementos no PDF. Quando um bloco de texto ou imagem é selecionado com a ferramenta move, ele terá uma borda azul ao seu redor com alças de redimensionar. Clique de qualquer lugar dentro da fronteira e arraste para mover o elemento selecionado para um novo local.

Para redimensionar uma imagem, passe o mouse sobre os manipuladores de redimensionamento e ele se tornará uma seta de dois lados. Clique e arraste para redimensionar a imagem.

Para excluir um elemento selecionado, selecione Excluir no menu ou pressione o botão excluir.

# **Edição - Excluir conteúdo**

### **Excluir**

o **excluir** ferramenta permite excluir texto, blocos de texto inteiros ou imagens do seu documento PDF.

# **Edição - Cortar, Copiar, Colar**

### **Cortar, Copiar, Colar**

Por favor, note que você só pode usar a área de transferência enquanto estiver na ferramenta Editar texto

A ferramenta **Cortar** permite que você execute um corte na área de transferência de um texto selecionado.

A ferramenta **Copiar** permite que você execute uma cópia na área de transferência de um texto selecionado.

A ferramenta **Colar** permite que você execute uma pasta da área de transferência para a posição do cursor atual.

## **Edição - Desfazer, Redo**

#### **Desfazer, Redo**

o **desfazer** ferramenta permite que você realize um desfaçamento da operação anterior, como uma edição de texto ou uma imagem adicional.

A ferramenta **Redo** permite que você refaça uma edição que foi revertida pela ferramenta Desfazer.

# **Edição - Propriedades da fonte**

### **Alterar propriedades da fonte**

o **Propriedades da fonte** ferramenta permite alterar os estilos de fonte de texto e cor do texto. A seleção da opção Cor de texto abrirá a Diálogo de captador de cores.

Por favor, note que às vezes os estilos negrito ou itálico são desativados porque a fonte instalada no sistema não suporta os estilos.

# **Edição - Página de colheita**

#### **Página de colheita**

A ferramenta Crop Page permitirá ajustar a área visível das páginas PDF. Para cortar páginas PDF, abra seu arquivo PDF. Clique no botão **Apresentar** na **página Editar** ou clique em **Editar > página Crop** no menu. O diálogo de páginas Crop aparecerá. No lado esquerdo, arraste as alças do retângulo para mudar o tamanho da área cortada.

### **Margem de colheita**

Você também pode digitar diretamente nos campos de entrada da margem de corte no lado direito do diálogo. Você pode alterar a unidade padrão indo para a **barra de ferramentas Opções** na barra de ferramentas.

#### **Página de colheita**

Selecione **Tudo** para cortar cada página

Selecione **Personalizado** para selecionar uma página específica para cortar inserindo os números da página na caixa de texto abaixo do dropdown.

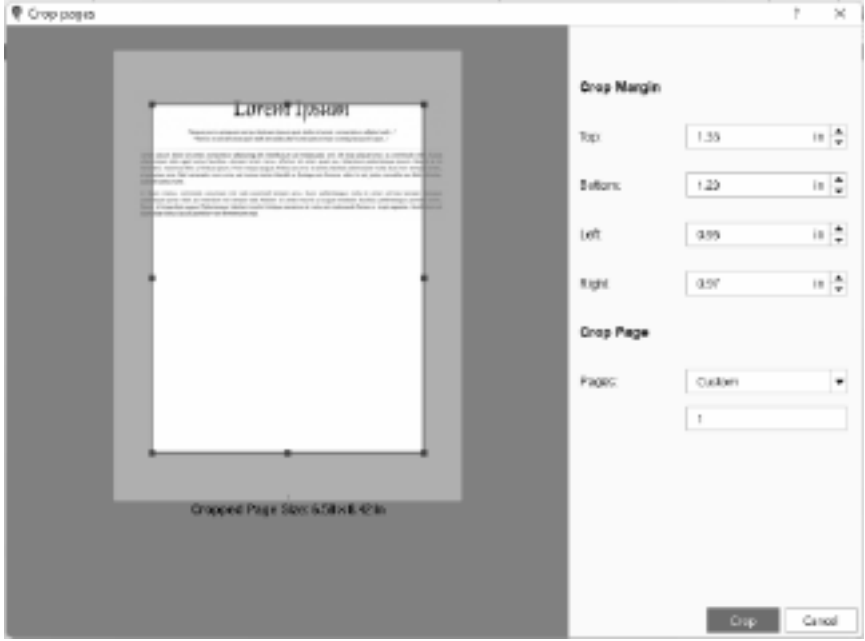

# **Edição - Texto de destaque**

#### **Destaque texto selecionado**

o **Texto de destaque** ferramenta permite que você destaque uma seleção de texto adicionando uma caixa sombreada ao seu redor. Usando a barra de ferramentas, selecione o botão principal do ícone para destacar usando a última cor usada. Selecione o dropdown para selecionar uma cor de destaque diferente para usar.

# **Edição - OCR**

### **Reconhecimento óptico de caracteres (OCR)**

o **OCR** ferramenta procurará através do documento imagens contendo texto e, em seguida, substituirá cada imagem por texto que pode ser editado. Isso permite que você faça edições em documentos digitalizados. Para mais, consulte

Tarefas - Edição de Documentos Digitalizados.

# **Edição - Sinal**

### **Sinal**

o **Sinal** ferramenta permitirá que você adicione um assinatura rápida ao seu documento. Use uma das seguintes opções para criar sua aparência de assinatura:

#### **Adicionar assinatura**

Mostre a caixa de diálogo Adicionar assinatura.

#### **Desenhar assinatura**

Desenhe diretamente uma assinatura do seu . Documento PDF.

#### **Selecione Assinatura**

Selecione uma assinatura criada anteriormente e adicione-as ao seu . Documento PDF Observe que essas opções de assinatura não são consideradas seguras e podem ser forjadas. Para uma maneira criptograficamente segura de assinar documentos, consulte assinaturas digitais.

# **Edição - Link**

#### **Link**

A ferramenta Link permite definir o texto como um hiperlink. Um hiperlink é uma referência a dados ou um site para o que o usuário pode navegar rapidamente clicando. Quando você mover seu mouse sobre um hiperlink, você verá uma dica de ferramenta dizendo-lhe para Ctrl + Clique para seguir o link.

#### **Adicionando um link**

Para adicionar um link, selecione o texto que você deseja transformar em um hiperlink e clique no **botão Link** na **guia Página Inicial**. Na **lista suspensa do botão Link**, você também pode selecionar **Definir como link**. A caixa de diálogo **Definir como** link será aberta onde você inserir o endereço do link. Existem dois tipos de links que podem ser adicionados:

#### **URL**

Designe o link para abrir uma página da Web. Selecione esta opção para inserir o URL da página da Web (por exemplo, www.mysite.com ou https://www.mysite.com). Clique no botão 'Definir como link' para confirmar a adição do hiperlink.

**Nota**: Seu link não funcionará se você não incluir o endereço completo, por exemplo, mysite.com não será um link bem-sucedido.

#### **Arquivo**

Designe o link para abrir um arquivo externo. Selecione esta opção para inserir o caminho do arquivo (por exemplo, /mysample.pdf) ou use o botão 'Procurar' para selecionar o arquivo de destino. Para confirmar que é um caminho de arquivo válido, recomenda-se usar o botão 'Procurar'. Clique no botão 'Definir como link' para confirmar a adição do hiperlink.

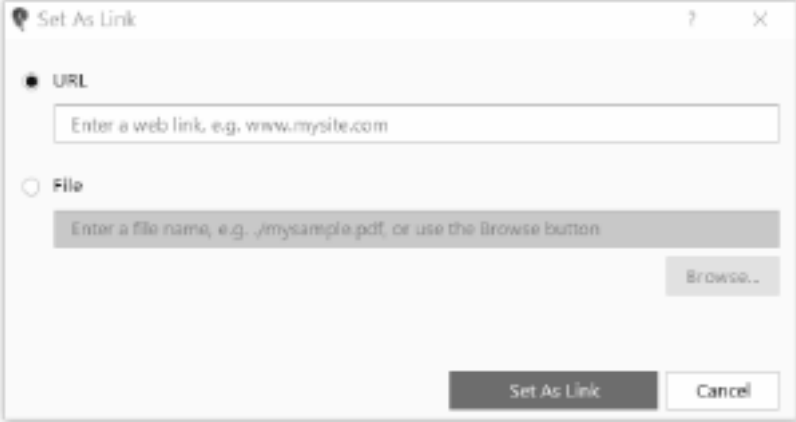

 é salvar seu PDF antes de adicionar um link de arquivo para que o caminho do arquivo seja adicionado como um caminho de arquivo relativo ao PDF, por exemplo, ".. /external\_files/myfile.pdf". Se um caminho de arquivo relativo não for possível, por exemplo, um arquivo externo estiver em outra unidade ou PDF for um novo arquivo, um caminho de arquivo absoluto será usado, por exemplo, "D:/myfiles/external\_files/myfile.pdf".

### **Editar link**

Para editar um link, selecione o texto com um hiperlink. Clique no **botão Soltar o botão Link** na **guia Home** e clique em **Editar Link**. Uma caixa de diálogo será aberta onde você pode editar o link.

### **Excluir link**

Para excluir um link, selecione o texto com um hiperlink. Clique no **botão Vincular suspenso** na **guia Home** e clique em **Excluir Link**. O hiperlink e a formatação de texto para o link serão removidos.

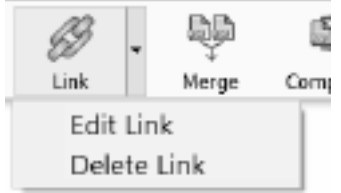

# **Edição - Adicionar marcador**

#### **Adicionar marcador**

As ferramentas **Adicionar marcador** permitem adicionar um marcador a uma página do PDF. No menu **Ferramentas** , selecione **Marcadores** e selecione **Adicionar marcador** . Agora, à medida que você move o mouse dentro de qualquer página, o cursor mostrará "Clique para adicionar marcador" para indicar que clicar em um local da página definirá o marcador para saltar para esse local. Clicar em uma página mostrará a caixa de diálogo para adicionar marcador

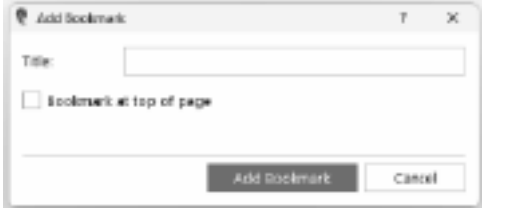

**Marcador no topo da página**

Selecione esta opção para definir o marcador para saltar para o topo da página. Caso contrário, ele irá para o local específico da página.

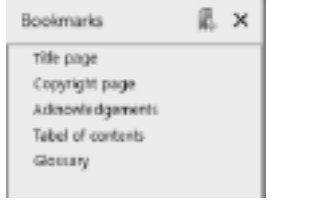

**Janela de favoritos**

Os marcadores existentes e os marcadores adicionados são mostrados na janela Marcadores. Clicar em **Adicionar marcador** exibirá automaticamente a janela Marcadores. Para mostrar apenas os marcadores, no menu Ferramentas selecione **Marcadores** e selecione **Mostrar marcadores** .

# **Edição - Exportar PDF**

### **Exportar PDF**

A ferramenta Exportar permite converter seu arquivo PDF nos seguintes formatos de documento:

- Microsoft Word (\*.docx)
- Arquivo HTML (\*.html)
- Documento openoffice (\*.odt)
- Formato de texto rico (\*.rtf)
- Texto Simples (\*.txt)
- Arquivo XML (\*.xml)

Para exportar um PDF, abra o arquivo PDF. Clique em **Exportar** no **menu Arquivo**. Selecione uma pasta para o arquivo exportado, digite um nome de arquivo, escolha um formato de arquivo na suspensa 'Salvar como tipo' e clique em **Salvar**.

## **Edição - Mesclar PDFs**

### **Mesclar PDFs**

A ferramenta **Mesclar PDFs** permitirá que você mescle vários arquivos PDF em um único arquivo PDF.

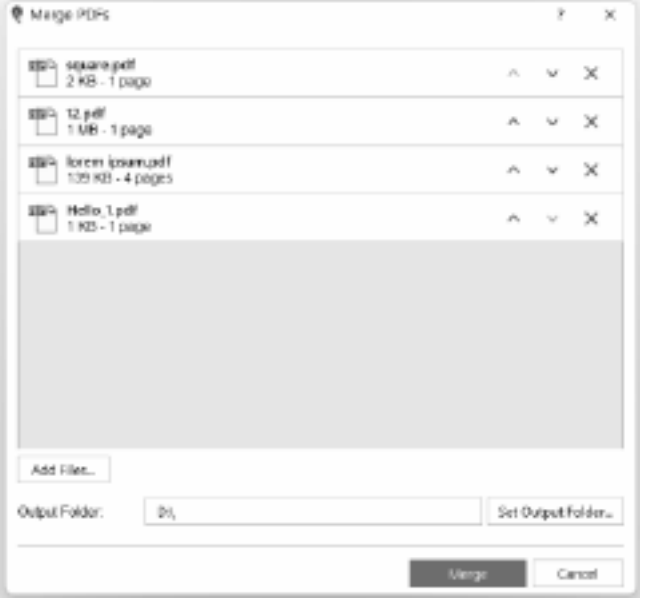

**Adicionar arquivos**

Clique no botão **Adicionar arquivos** ou arrastar e soltar arquivos ou pastas na caixa de diálogo de mesclagem.

### **Reorganize arquivos PDF**

Reorganize os arquivos PDF na ordem desejada clicando nas setas para cima e para baixo. Você também pode clicar e arrastar cada arquivo para a posição correta. O arquivo superior da sua lista aparecerá primeiro no PDF mesclado.

### **Exclua o arquivo PDF da lista**

Exclua um arquivo PDF da lista clicando no botão X ao lado do arquivo PDF.

#### **Pasta de saída**

Defina o local onde o arquivo PDF mesclado é salvo. Você pode digitar diretamente a pasta de saída na caixa de edição ou usar o botão Definir pasta de saída para procurar a pasta de saída.

# **Edição - Compacte PDF**

#### **Compacte PDF**

o **Compacte PDF** a ferramenta permitirá que você comprima o arquivo PDF atualmente aberto para reduzir o tamanho do arquivo sem alterações de layout.

#### **Compressão Lossy**

Inclua a redução da qualidade das imagens para reduzir ainda mais o tamanho do arquivo. **Qu alidade** refere-se à qualidade da imagem. Uma maior qualidade de imagem resulta em menos degradação, mas também menos redução. Uma qualidade de imagem mais baixa tem mais redução, mas a qualidade da imagem degradada também é mais.

#### **Compressão sem perdas**

Não inclua a redução da qualidade das imagens.

# **Edição - Criptografar PDF**

### **Criptografar PDF**

A ferramenta Encrypt PDF permite proteger o conteúdo do seu arquivo PDF contra uso não autorizado. Os documentos PDF podem ser criptografados criando uma senha. Somente as pessoas que souberem a senha poderão abrir e visualizar o arquivo PDF. Você também pode proteger seu documento PDF definindo permissões para imprimir, editar e copiar o conteúdo. Essas permissões são gerenciadas atribuindo uma senha do proprietário.

#### **Criptografe um PDF com uma senha**

Para definir uma senha para abrir um PDF, abra seu arquivo PDF e clique no **botão Criptografar** na **guia Home** ou clique em **Ferramentas > Criptografe > criptografe PDF** no menu. A caixa **de diálogo ENCRYPT PDF** aparecerá. Selecione a caixa de seleção **"Exija uma senha para abrir o PDF"** e digite a senha de sua escolha. Você precisará regrafar a senha para confirmar. A senha digitado está oculta por padrão. Clique no ícone dos olhos para mostrar / ocultar os caracteres de senha. Depois de clicar no botão Criptografar, a caixa de diálogo Salvar como aparecerá. Um novo arquivo PDF será criado com a senha.

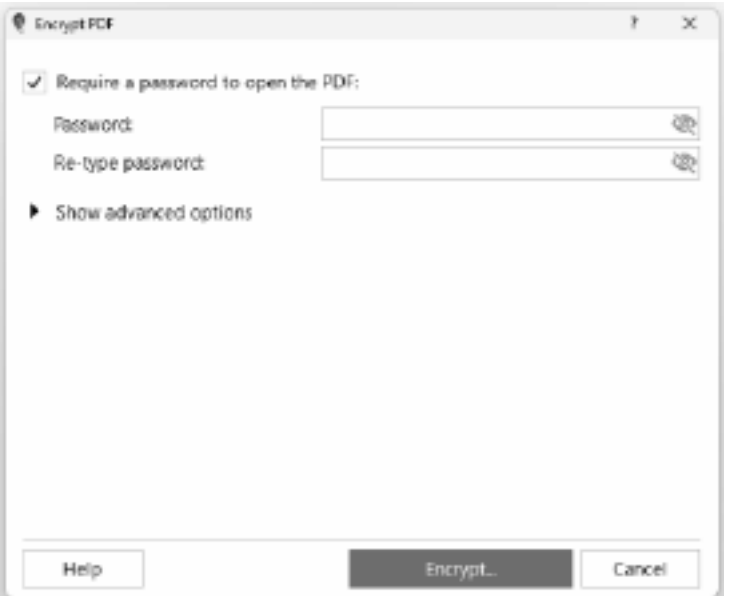

**Defina** 

#### **permissões e senha do proprietário**

Você pode restringir permissões e adicionar uma senha de proprietário clicando no **botão Criptografar** na **guia Início** ou clicando em **Ferramentas > Criptografar > Definir permissões** no menu. A senha do proprietário precisará ser inserida para modificar as permissões. Para exibir as opções de permissões, clique em **"Mostrar opções avançadas"** . Marque a caixa de seleção **"Definir permissões"** para modificar as opções de permissão. Selecione as permissões que deseja ativar marcando as caixas de seleção ao lado de uma opção. Para restringir uma permissão, desmarque a caixa de seleção ao lado de um item. Para atribuir uma senha de proprietário, basta inserir a senha desejada na caixa de texto de senha na seção de senha do proprietário. Você precisará digitar novamente a senha para confirmar. Quando estiver satisfeito com as seleções feitas, clique no botão Criptografar. Seu arquivo PDF será salvo como um novo arquivo com as novas restrições de permissão.

**Nota:** Se as opções avançadas não estiverem marcadas e uma senha de abertura for definida, a senha de abertura será usada como senha do proprietário.

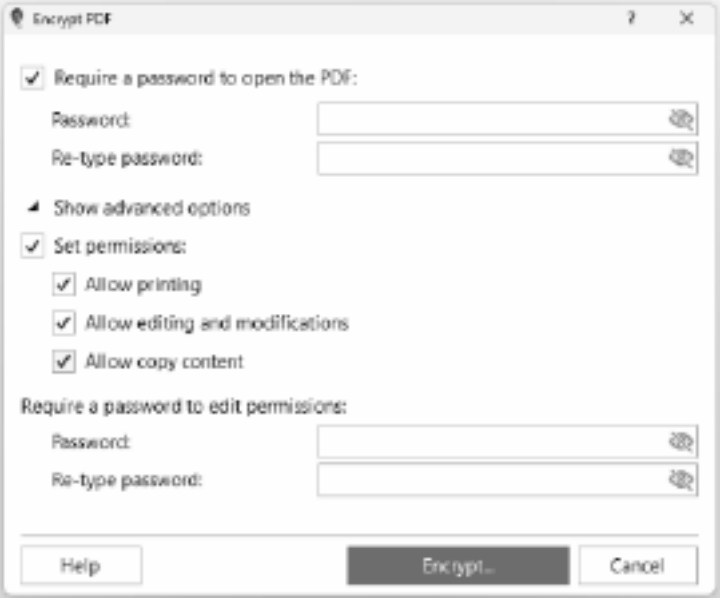

#### **a senha PDF e altere as permissões**

**Modifique** 

Para modificar a senha do PDF, abra o arquivo PDF criptografado. A caixa de diálogo Senha do PDF aparecerá solicitando que você insira a senha do usuário. Digite a senha de usuário correta e clique em OK. Quando o PDF for aberto com sucesso, clique no **botão Criptografar**

na **guia Página inicial** . Digite a senha correta e clique em OK. Em **Exigir uma senha para abrir o PDF** , digite a senha atual correta e digite a nova senha. Você precisará digitar novamente a nova senha para confirmar. Você também pode alterar as permissões clicando na seção **Mostrar opções avançadas** para visualizar as permissões. Verifique Definir

permissões e selecione as permissões que deseja permitir. Altere a senha do proprietário inserindo uma nova senha e digitando-a novamente na seção de senha do proprietário. Quando estiver satisfeito com a nova senha e permissões escolhidas, clique no botão Criptografar para criar um novo arquivo PDF com a nova senha e permissões atribuídas.

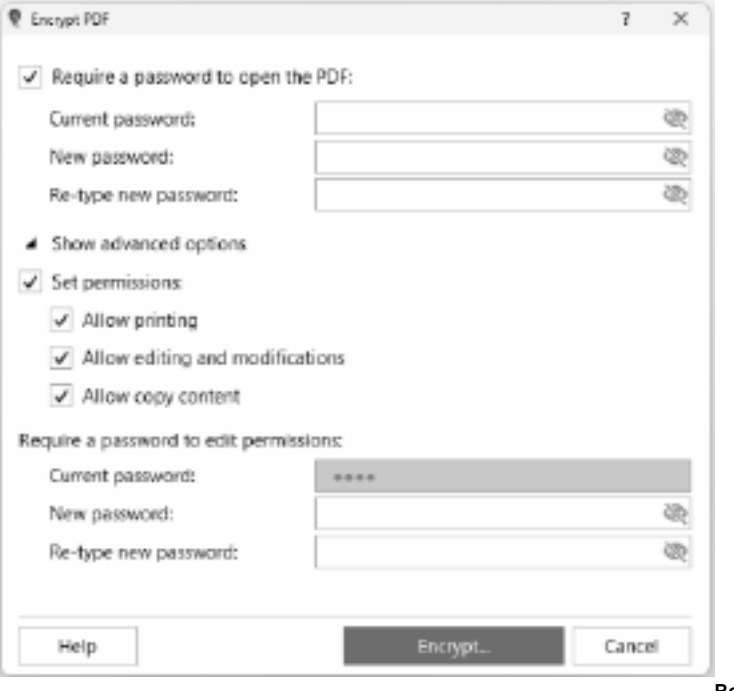

**criptografia**

**Remover** 

Para um PDF que já está protegido, a remoção da criptografia significa que as permissões, bem como a senha para abrir o arquivo PDF, serão removidas.

Para remover a criptografia, abra o arquivo PDF criptografado. A caixa de diálogo Senha do PDF será exibida solicitando que você insira a senha do usuário. Digite a senha de usuário correta e clique em OK. Quando o PDF for aberto com êxito, clique na lista suspensa **do** 

**botão Criptografar** na **guia Página Inicial** e selecione **Remover Criptografia**. Digite a senha de proprietário correta e clique em OK. A caixa de diálogo Salvar como será exibida. Um novo arquivo PDF será criado sem a criptografia.

#### **Remover senha**

Para um PDF que já está protegido, remover a senha significa que a senha para abrir o arquivo PDF será removida, mas não as permissões definidas.

Para remover a senha, abra o arquivo PDF criptografado. A caixa de diálogo Senha do PDF será exibida solicitando que você insira a senha do usuário. Digite a senha de usuário correta e clique em OK, que abrirá o PDF criptografado. Prossiga com a remoção da senha

selecionando **Remover senha** no menu **Ferramentas** ou clique em **Del Pwd** na **guia Página Inicial**. Você será solicitado a digitar a senha novamente. Digite a senha correta e clique em OK. A caixa de diálogo Salvar como será exibida. Um novo arquivo PDF será criado sem a senha.

# **Edição - Dividir PDF**

### **Dividir PDF**

A ferramenta Dividir PDF permite dividir o **PDF** em vários arquivos.

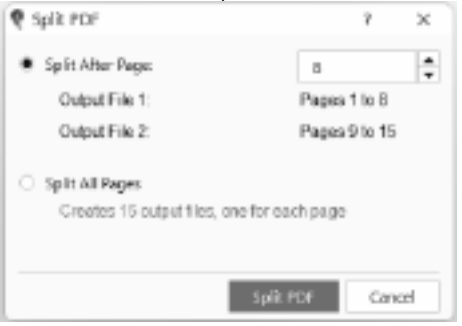

Para dividir páginas PDF, abra o arquivo

PDF. Clique no botão **Dividir PDF** na guia **Páginas** . A caixa de diálogo Dividir PDF será exibida. Existem 2 opções disponíveis:

#### **Dividir após a página**

Selecionar esta opção dividirá o PDF em 2 arquivos. O valor inserido na caixa de texto será a última página no primeiro arquivo de saída.

### **Dividir todas as páginas**

Selecionar essa opção dividirá todas as páginas em PDFs separados (1 página = 1 PDF). O número de arquivos PDF que serão criados será exibido abaixo desta opção.

# **Edição - Extrair páginas**

#### **Extrair páginas**

Extrair uma página em um PDF significa separar uma única página ou intervalo de páginas de um documento PDF maior e salvá-lo como um arquivo separado. Isso é útil quando você precisa compartilhar ou usar uma página específica ou um intervalo de páginas de um documento PDF maior, sem precisar compartilhar ou trabalhar com o documento inteiro.

#### **Extrair a página atual**

Para extrair uma página, abra o arquivo PDF. Clique na guia Página, vá para a página que deseja extrair e clique em Extrair **Página** > **Extrair a página atual**.

#### **Extrair várias páginas**

Se quiser extrair várias páginas, clique em Extrair **Página** > **Extrair várias páginas...** A caixa de diálogo de extração de páginas aparecerá onde você pode inserir as páginas a serem incluídas no arquivo de saída.

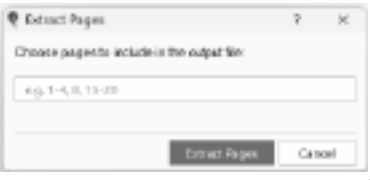

**Selecionar página para extrair**

Se quiser escolher uma página para extrair, clique em **Extrair Página** > **Escolha uma página para extrair**. A seção de miniaturas aparecerá onde você pode rolar pela lista de páginas até encontrar a página que deseja extrair. Clique na página que deseja extrair e clique no ícone de extração no lado direito da página.

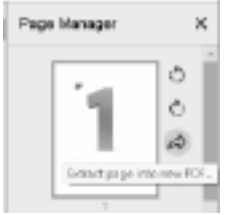

Escolha uma pasta de destino e um nome de arquivo para a página

extraída. Clique em "Salvar" para salvar a página extraída como um arquivo PDF separado.

### **Referências de tela - Color Picker Dialog**

#### **Diálogo de captador de cores**

O seletor de cores é dividido em várias partes, com várias maneiras disponíveis para escolher uma cor:

#### **Cor de ajuste visual**

A metade superior do diálogo consiste em 2 caixas coloridas, uma que permite escolher qualquer ponto em um quadrado 256 x 256 e a outra que funciona como um controle deslizante longo. Quais cores são exibidas nessas duas caixas depende de qual botão de rádio é selecionado (veja abaixo), mas em todos os casos a posição do controle deslizante mudará as cores disponíveis na caixa quadrada. Qual ponto é selecionado nessa caixa quadrada é a cor selecionada.

#### **Ajuste por RGB ou HSV**

Por baixo da caixa de cor quadrada, há uma série de 6 opções (1 cada para matiz, saturação, valor, vermelho, verde e azul) que cada uma contém um botão de rádio, um controle deslizante e um controle numéptil para cima. Se um dos botões de rádio 3 HSV for selecionado, esse valor será representado pelo controle deslizante visual (veja acima) enquanto os outros dois valores serão os eixos da caixa de cores quadradas. Os controles funcionam da mesma forma se um dos botões de rádio RGB for selecionado. Você também pode ajustar esses valores com os controles deslizantes fornecidos ao lado das etiquetas, bem como os controles para cima/para baixo ao lado dos controles deslizantes. Qualquer ajuste desses valores atualizará os controles visuais, e qualquer ajuste desses controles visuais atualizará esses valores.

### **Cor selecionada**

A cor selecionada é exibida à direita dos controles RGB e HSV. A caixa é dividida na diagonal, com a seção superior esquerda rotulada de Nova (a cor que você está criando) e a seção inferior direita rotulada corrente (a cor que já existe, e continuará a ser selecionada se você cancelar o diálogo). Abaixo disso está o Valor Hex da cor selecionada (você também pode inserir qualquer valor hexamax válido lá para atualizar a cor selecionada). Há um botão conta-gotas à direita da cor selecionada que permitirá definir a cor selecionada, amostrando em qualquer lugar da área de trabalho.

#### **Paleta de cores definida pelo usuário**

Na parte inferior do diálogo você encontrará uma série de 12 retângulos coloridos ao lado de um botão intitulado Set to Swatch. Estes compõem a paleta de cores definida pelo usuário e permitem que você crie e salve (estes persistirão mesmo quando PicoPDF está fechado) suas próprias cores personalizadas. Para definir a cor de uma amostra, selecione primeiro essa amostra clicando nela. Em seguida, escolha a cor desejada e, finalmente, clique no botão Definir para Assistir. Em seguida, você pode carregar qualquer uma das cores salvas simplesmente clicando nessa amostra.

### **Referências de tela - Opções ~ Geral**

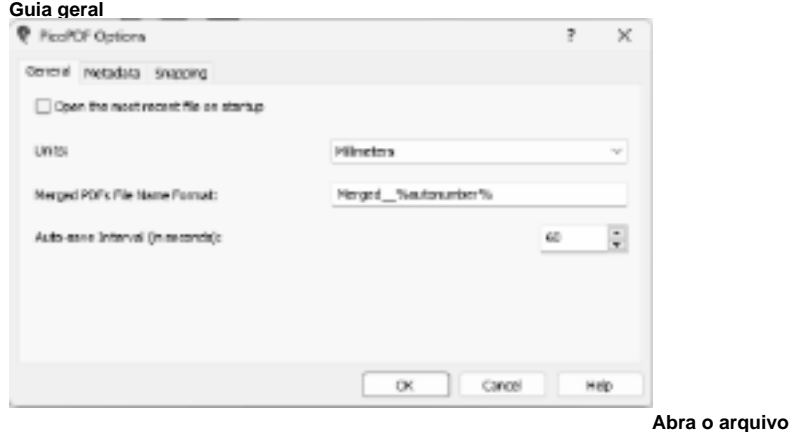

#### **mais recente sobre a inicialização**

Permite carregar automaticamente o arquivo PDF mais recentemente aberto ou salvo quando o aplicativo é iniciado. Alterne-o ligado ou desligado usando esta caixa de seleção com base em suas preferências.

#### **Unidades**

Permite especificar a unidade preferida de medição de comprimento.

Para a opção de impressão, isso define o tamanho padrão do papel para A4 para milímetros ou letra para polegadas.

#### **Formato de nome de arquivo PDFs mesclado**

Permite especificar o nome do arquivo do arquivo de saída quando a fusão PDF é executada. Inclua %autonumber% no nome do arquivo que será convertido em um número único cada vez que a fusão PDF for executada para garantir que o nome do arquivo de saída seja único.

#### **Intervalo de salvamento automático (em segundos)**

Permite especificar o intervalo de tempo (em segundos) que o salvamento automático é executado quando uma atualização é feita no PDF aberto. O salvamento automático permite que você recupere suas atualizações no arquivo caso o PicoPDF termine de forma anormal. O prompt para recuperar é feito na próxima vez que o PicoPDF for iniciado.

### **Referências de tela - Opções ~ metadados**

#### **Guia metadados**

Metadados referem-se a informações descritivas incorporadas em um documento PDF. Ele ajuda os usuários a organizar e identificar arquivos PDF de forma eficaz.

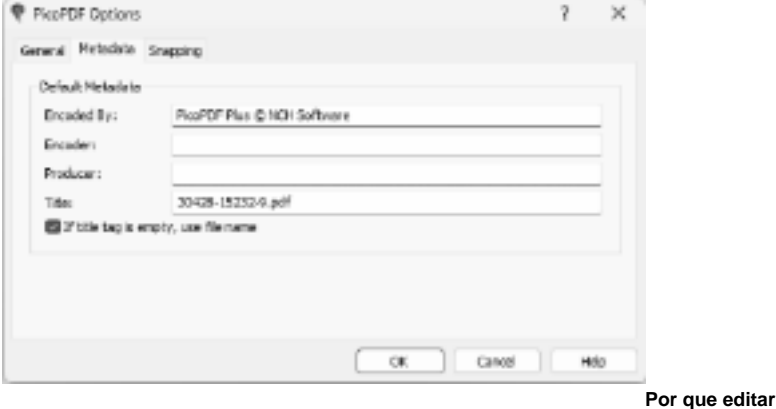

**metadados?**

- Melhore a organização de documentos.
- Forneça informações precisas sobre o documento.
- Melhore a capacidade de pesquisa e recuperação de arquivos.

#### **Opções de metadados:**

#### **Codificado por**

Permite especificar o valor da entrada de metadados Criador quando a salvação de arquivos for realizada.

#### **Codificador**

Permite especificar o valor da entrada de metadados Autor quando a salvação de arquivos for realizada.

### **Produtor**

Permite especificar o valor da entrada de metadados Produtor quando a salvação de arquivos for realizada.

#### **Título**

Permite especificar o valor da entrada de metadados Título quando a salvação de arquivos for realizada.

### **Se a tag de título estiver vazia, use o nome do arquivo**

Permite definir os metadados Título do nome do arquivo quando a salvação do arquivo for executada. O usuário precisa definir a caixa de edição Título como vazia.

## **Referências de tela - Opções ~ Tirando**

### **Guia Ajuste**

**Tirando** é um recurso que ajuda a alinhar e posicionar objetos com precisão dentro do documento PDF. Ele facilita a criação de layouts e designs de aparência profissional, garantindo que os objetos se encaixem em locais específicos na página.

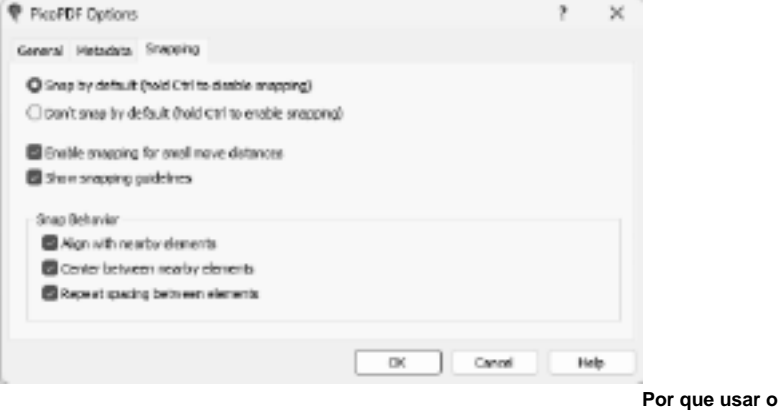

**Snapping?**

- Alcance um alinhamento perfeito de pixels.
- Acelere seu processo de edição.
- Garanta a consistência no layout do documento.

### **Opções de ajuste:**

### **Ajustar por padrão (mantenha pressionada a tecla Ctrl para desativar o encaixe)**

Quando essa opção é selecionada, o ajuste é habilitado por padrão, o que significa que os objetos serão alinhados automaticamente com os pontos de ajuste.

Mantenha pressionada a tecla Ctrl enquanto executa ações para desativar temporariamente o encaixe para ajustes precisos.

**Não encaixar por padrão (mantenha pressionada a tecla Ctrl para habilitar o encaixe)**

Quando essa opção é selecionada, o ajuste é desabilitado por padrão, permitindo o posicionamento de objetos de forma livre.

Mantenha pressionada a tecla Ctrl enquanto executa ações para habilitar temporariamente o encaixe quando necessário para um alinhamento preciso.

#### **Ativar o encaixe para pequenas distâncias de movimento**

Quando essa caixa de seleção estiver marcada, o encaixe será ativado até mesmo para pequenos movimentos de objetos, garantindo um alinhamento preciso.

#### **Mostrar diretrizes de encaixe**

Quando essa caixa de seleção estiver marcada, as diretrizes de ajuste serão exibidas, fornecendo pistas visuais para o alinhamento do objeto. Útil para usuários que preferem referências visuais para ajudar no posicionamento preciso do objeto.

#### **Comportamento de encaixe:**

#### **Alinhar com elementos próximos**

Quando essa caixa de seleção é marcada, os objetos se encaixam para se alinhar aos elementos próximos, garantindo um alinhamento consistente ao longo do mesmo eixo. Útil para manter a uniformidade nos layouts alinhando objetos com elementos existentes.

#### **Centro entre elementos próximos**

Quando essa caixa de seleção é marcada, os objetos se encaixam no centro entre os elementos próximos, fornecendo centralização precisa. Ideal para obter composições equilibradas centralizando objetos entre elementos existentes.

#### **Repetir espaçamento entre elementos**

Quando essa caixa de seleção estiver marcada, os objetos serão encaixados para repetir o espaçamento entre elementos próximos, mantendo intervalos consistentes.

Valioso para criar linhas ou colunas de objetos espaçadas uniformemente.